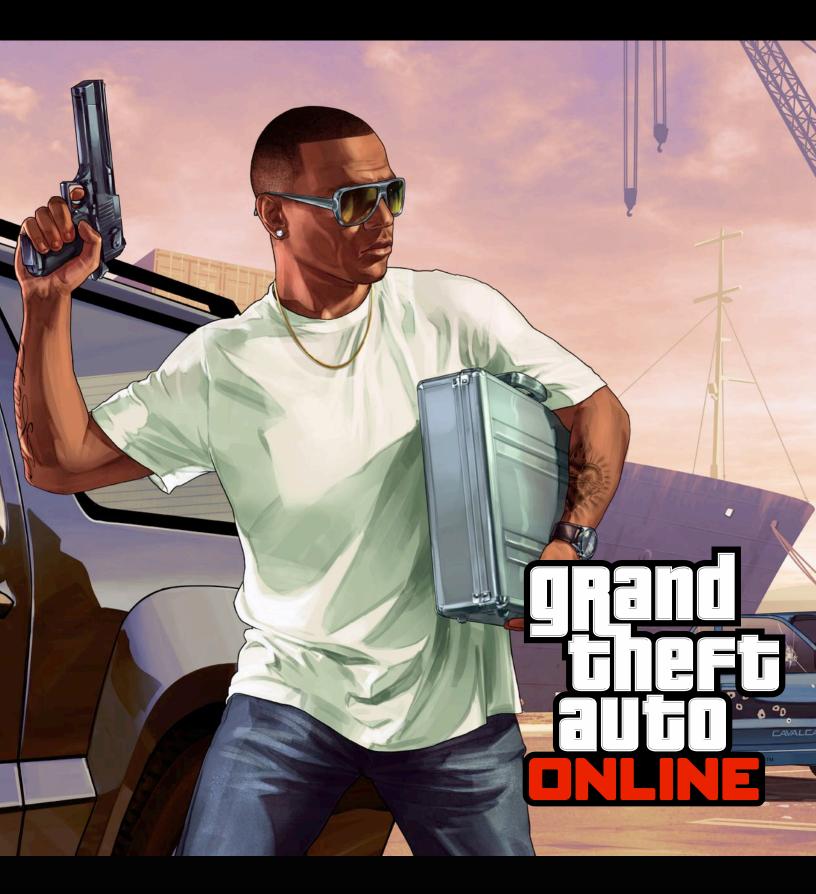

Capture Creator
GUIDE

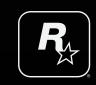

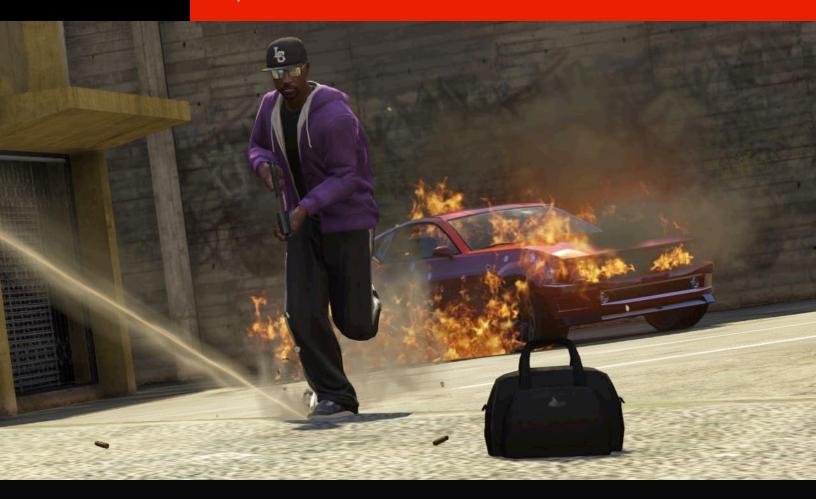

# **INTRODUCTION**

When you choose to create a Capture from the main Creator Menu, you will be given the option of which type of Capture it is you want to create: **Contend**, **GTA**, **Hold** and **Raid**. Each game type has its own particular feel and as always the best way to learn them is to experiment.

GTA mode tasks players with stealing target vehicles located all around the map, before bringing them back to their respective bases. Each team must fight to steal more vehicles in the allotted time than their opponents.

In **Contend**, teams must fight to bring Capture Object(s) back to their respective bases, and once the package is captured it respawns and is up for grabs again.

In **Hold**, teams must collect and store as many packages as possible in their base. Packages can either be found on the map, or stolen from the opposing team's bases. Reach the target score, or hold the most packages when the time runs out, to win.

In Raid, you'll have to fight your way into your opponents' base and steal a package, then deliver it back to your base to score points. Reach the target score, or deliver more packages than your opponents do in the allotted time to win the match.

After selecting which Capture game type it is you wish to create, you will be given a fully adjustable overhead camera view of Los Santos which focuses on a small circular marker on the ground. This is used to mark the locations you wish to place the objects, weapons, Props and Actors for your new Job.

Upon entering the Creator, you'll notice that the camera is placed in the sky above your character's last location. You are free to move this wherever you want in the game world before starting to create your Capture.

# THE CAPTURE DETAILS MENU

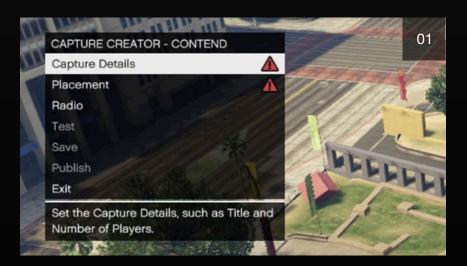

This menu (01) controls the general rules for your Capture and allows you to determine the default settings of several Lobby options - all of these options can be edited at any time, even after saving or publishing your Job.

Settings within the Capture Details Menu like maximum players, number of teams and score limit provide a foundation for the rest of your Job.

#### REQUIRED CAPTURE DETAILS

Red exclamation marks in the Capture Details Menu (02) indicate the settings that must be completed before you can successfully publish your Job.

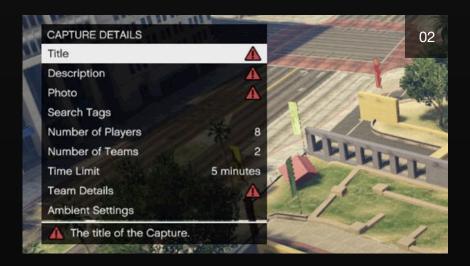

**CAPTURE TITLE:** This is the first impression that your new Job will leave with the gaming community at the Rockstar Games Social Club so make it memorable.

**JOB DESCRIPTION:** Your words will provide the GTA Online world with the info that they need to click "accept" and join the others that are excited to play your Capture.

**ADD A PHOTO:** This screen will serve as your Capture's profile picture and will display in the lobby and also on the Rockstar Games Social Club.

**TARGET SCORE:** Found inside the Team Details Menu. The Target Score is the number of points a team needs to achieve to win. Each team can have a different Target Score, allowing for some interesting asymmetrical designs.

## **ADDITIONAL CAPTURE DETAILS**

#### **ADD SEARCH TAGS:**

 This will help players locate and bookmark your Job on the Rockstar Games Social Club website. Once bookmarked your Job can be accessed in-game and either played on its own or as part of a playlist.

#### **OBJECTIVE TEXT:**

 You can customize the instructional text players will see onscreen during your Capture. This can be used to give your Capture a unique theme.
 Once you have entered your text, you can select to highlight key words representing Capture Objects or Capture Points.

- Capture Text this text tells players what they need to capture.
- Return Text this text will display once players have collected the Capture Object and must return it to their Capture Point.
- Recover Text this text will displayed to players when another member of their team has collected a Capture Object.
- Blip Name this is the label that will be given to Capture Objects on the map.
- Ticker Name this is the label that will be given to a Capture Object in the ticker feed.
- Plural Ticker this is the plural version of the Capture Object label that appears on the ticker feed.

#### **TEAM SETTINGS:**

 Adjusting the number of teams and players will have a major impact on the design of your Capture. Create anything from a tight, 2 player firefight to a sprawling 16 player (30 players on PS4, Xbox One, and PC), 4 team full-on war.

#### TIME LIMITS:

Balanced Time Limits allow you to control the pace of your Capture. Your
Job will end when any team meets their Target Score, but if the Time
Limit is reached before any team has achieved this then the match will
end and the winner will be the team with the most points.

Tip – you want your Target Score to be achievable within your Time Limit, but by keeping it low you can ramp up the tension in your Capture. Players take more chances to score that all-important point if they've only got a minute left on the clock.

 Remember, a game's lobby host has the ability to change the end condition of your Capture to Time Limit (Job ends when time limit is reached), All Points (this turns off your Time Limit, only ending when a team reaches their Target Score) or Sudden Death (if scores are tied at the end of the Time Limit, the next team to score a point wins).

#### THE TEAM DETAILS MENU:

- Team Vehicle: here you can choose to have players on individual teams respawn in certain vehicles. If you leave this setting as the default 'None,' players will respawn on foot.
- Player Carry Limit: this determines how many Capture Objects individual players can hold at any one time. Changing this can dramatically change how your Job plays out.

#### **AMBIENT SETTINGS MENU:**

 Alter settings like the maximum Wanted Level, time of day, weather, density of both Traffic and Pedestrians, Lobby Radio, Capture music, and whether ambient gang members and emergency services are present or not.

#### **FIRST TO WIN:**

 Set the number of rounds that will form the structure of your Capture. It's recommended you balance the number of rounds with the size and time limit of your Capture and the number of points each team needs to win.

#### FORCE CAMERA VIEW (PS4, XBOX ONE AND PC ONLY):

 With this option, you can choose to lock all players in the job into First or Third Person perspective for the duration of the job. Remember, the host can override the Force Camera option before the Capture begins.

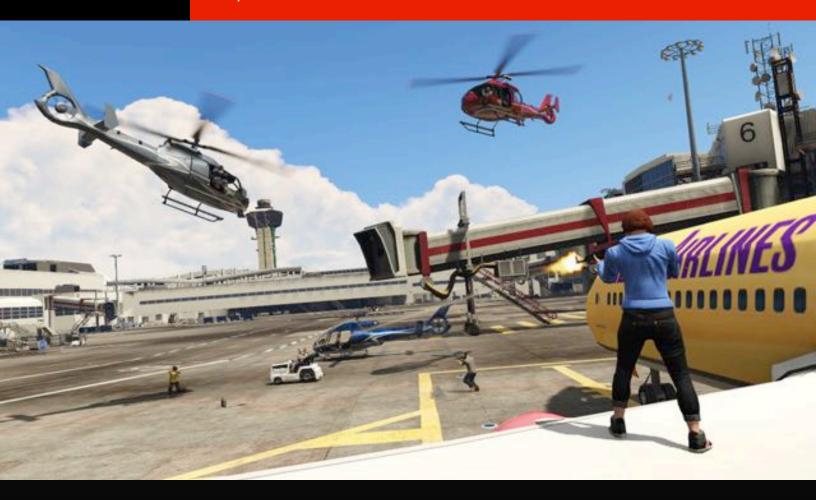

# REQUIRED PLACEMENT

The Placement menu is where you will build your new Capture (03). This is where you place the Trigger location for players to launch the Job, the Start Points where players begin the match, all the trappings of a team's base and of course the Capture Objects / Vehicles.

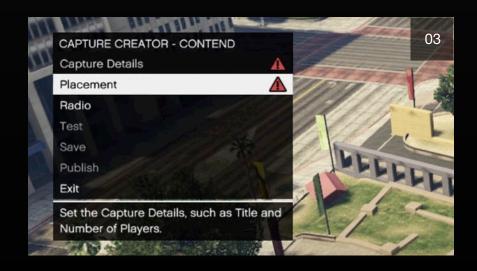

You can also control the location of additional weaponry, vehicles, Props, Actors and each team's unique scoring zone or "Capture Point".

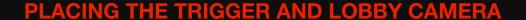

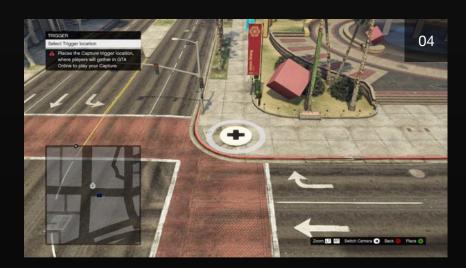

Before placing anything else in the Creator you'll be asked to place a Trigger. This drops a large circular marker into the game world where players gather to launch your Job (04). It must be placed on an empty, flat, accessible surface with good clearance.

The Lobby Camera gives those that are waiting for your Job to begin an appealing view of your Job's environment and must be placed close to the Trigger location where players launch the Job.

#### **PLACING TEAM START POINTS**

- Each team's Start Points (06) should be placed reasonably close to each other but can be spread out around the map if your design calls for it.
- Try to start each team in locations which allow them an equal chance for a fair start. Avoid starting one team on a defensible rooftop and the other on the open ground below, for example.
  - Tip If a team's Start Points are clustered together within a few meters of each other the game will use a swooping Team Start Camera during the Capture.

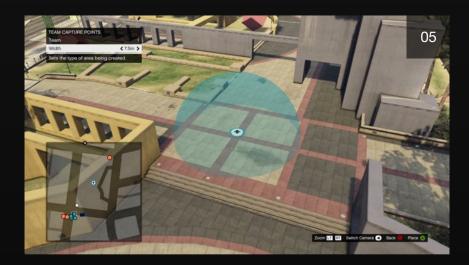

# PLACING TEAM CAPTURE POINTS AND CAPTURE OBJECTS / VEHICLES

- Team Capture Points (05) are in effect each team's "base". Once a player collects a Capture Object/Vehicle they will be told to return it to their Team Capture Point.
- Adjust the width of your Capture Points so that they are customized for each base and can provide its members with efficient entry and exit points.
- If you are creating a GTA type Capture, using very large Capture Vehicles (the Phantom Truck, for instance), then ensure your Capture Point is large enough to accommodate several of these. Otherwise, GTA Capture Points can easily become clogged.
- If you are creating a Raid type Capture, then you will be forced to place Capture Objects inside Team Capture Points. This game mode is specifically about the defending and attacking of bases.
- Contend type Captures allow the user to create a contest between teams fighting over the same package. Team Capture Points in GTA Captures work exactly like Contend Captures.

Team Capture Points in Hold type Captures work a little differently. In Hold, the user can place Capture Objects inside or outside of Team Capture Points. Capture Objects placed inside a Team Capture Point are automatically counted towards that team's score. The one limitation on where the user can place Capture Objects in Hold is that they cannot place enough Capture Objects inside a Team Capture Point to meet that team's target score.

- In Hold, GTA and Contend the user can choose whether Capture Objects can be collected by all teams, or any mix thereof (06). This should allow for some interesting designs. The one thing to keep in mind if choosing to create a Capture like this is that a package which is not active for team 1 will not be blipped on the radar for players on team 1, making it hard for them to defend.
- When creating a GTA type Capture make sure to place all of your Capture Vehicles before placing normal vehicles. Your vehicle allowance is used up by both Capture and normal vehicles, so you can go over your allowance before placing a single Capture Vehicle.

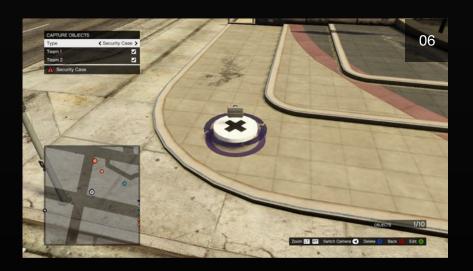

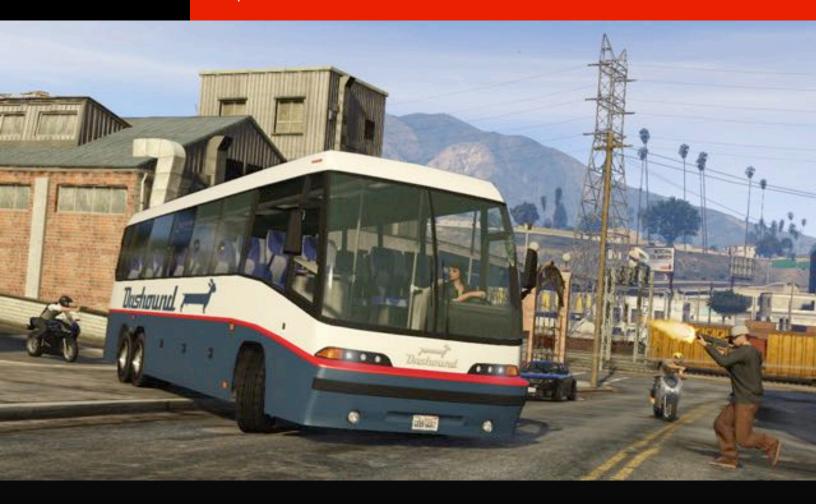

# **ADDITIONAL PLACEMENT**

## **PLACING TEAM RESPAWN AREAS**

Bad respawns can ruin a Capture.

- Try to place your respawn areas in locations offering good cover (07). If you
  place a respawn area on open ground you are inviting spawn campers.
   Try not to place respawn areas exclusively over Team Capture Points.
- There's nothing worse than fighting your way into an enemy base, taking out the guards and stealing their object only to be shot in the back by one of the guards you'd just incapacitated. Give players a short run back to their base after respawning.

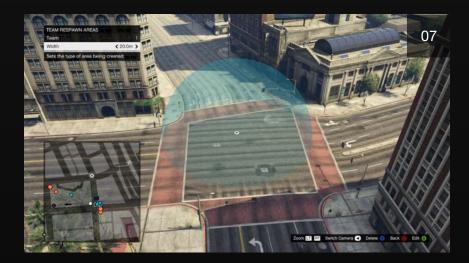

- Avoid difficult terrain. If your respawn area includes steep ground chances are players will respawn then immediately fall to their death, rinse and repeat.
- If your Capture takes place over a large area then it may be worthwhile not placing Team Respawn Areas. This will respawn players near to where they died. It could be useful in smaller maps too, but be careful, things could get messy.

## PLACING WEAPONS, ARMOR AND AMMO

All standard weapons can be placed in any Capture and can be collected by any player (08). If they already have a weapon of the same class they will be given two magazines worth of ammo instead.

- Weapons are rank-restricted. Any placed weapons which unlock at a rank higher than that of the highest-rank player on the Job will be temporarily replaced with a weaker gun.
- Keep in mind the flow of your play area when placing weapons. Try placing powerful guns in vulnerable locations or choke points.
- Don't forget to place health and armor pickups.

• If making a **GTA** Capture it is worth remembering that the Capture Vehicles are destructible, so explosive weapons are twice as valuable in this mode.

 The radar in Captures can become cluttered, especially near Team Capture Points and Capture Objects/Vehicles. Keep this in mind when placing pickups.

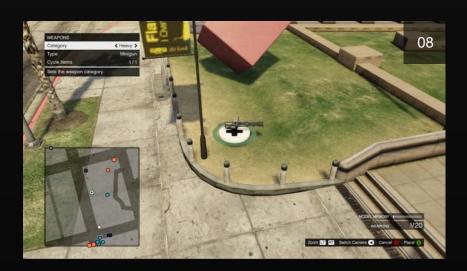

## **PLACING ACTORS**

Adding Actors to your Capture is easy and can really bring your map to life (09).

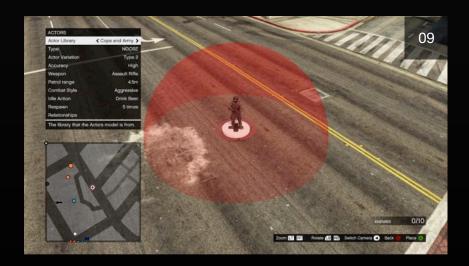

## **PLACING ACTORS (CONT'D)**

- Actors are separated into categories, such as 'Cops and Army' and 'Gang Members'. Navigate through the Actor Library option to view these categories. The only major difference between the Actor categories (other than how they look!) is that shooting an Actor from the Cops and Army category will give the player a 3 star wanted rating, just as it would in Freemode.
  - Inside each category there are numerous Actor models for you to use.
- Navigate through the Type option to view Actors from a specific category.
   Each individual Actor type has 3 pre-set looks, or you can leave Actor
   Variation as Random to generate a different-looking Actor each time the
   Job is played.
- Accuracy and Weapon choice are as straight-forward as you might
   expect. One thing to remember though, an Actor with high accuracy and armed with a heavy sniper is a killing machine!
- Actors can either be set to stand still, wander freely or patrol within a range. All of these are set within the Patrol Range option. Reducing Patrol Range to its very minimum sets the Actor to 'Stationary'. Actors set up this way will stand still until aggravated, at which point they will engage you in combat naturally. Increase the Patrol Range to the maximum and they will be set to 'Wander'. These Actors will move around the map freely. Lastly is a variable Patrol Radius. This limits the Actor to wandering within the patrol range set by the user. An Actor will stop wandering or patrolling within a range when aggravated, and will then enter combat.
- Combat style determines whether an Actor attempts to use cover or not. If
   set as Aggressive they will try to either charge their enemy or will stand in the open and attack. If Defensive they should immediately find, and stay in, cover.
- Actors set with the Defensive Combat Style and placed with their weapon
   option as Unarmed will cower on the spot.
- If you have set your Actor's Patrol Range to 'Stationary' you can give them
  an Idle Action. The Actor will then play your chosen animation (such as 'Smoking') until they begin to move.

 You can set your Actor up to respawn. You can give them no respawns, unlimited respawns or a set number of respawns. The Actor will attempt to respawn near where you placed them, out of sight.

- Actors can be friendly to one team but hostile to another. They can also actively fight other Actors placed. This is done using their Relationship setting. If an Actor is 'Friendly' to team 1 and 'Hostile' to team 2, they will not target players from team 1 and will attack players from team 2. Actors who do not share the same relationship group will attack each other: an Actor Friendly to team 1 and Hostile to team 2 will attack, and be attacked by, an Actor Hostile to team 1 and Friendly to team 2.
- You can place Actors inside vehicles. Just place an Actor on top of a vehicle to place them in it. The first Actor placed will enter the driver's seat, the second will enter the passenger's seat and so on. The Actor will drive according to their Patrol Range. If you want to remove all Actors from a given a vehicle, hover your cursor over the vehicle and press Triangle/Y.
- Users can place Capture Objects on Actors. To achieve this place a
  Capture Object on top of an Actor. Users can only place one Capture
  Object on each Actor. This can be used in conjunction with placing Actors
  inside vehicles: place the vehicle, place the Actor in the vehicle then place
  the Capture Object on the Actor inside the vehicle.

### **PLACING VEHICLES**

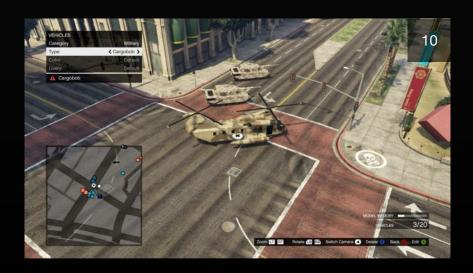

## **PLACING VEHICLES (CONT'D)**

Up to 20 vehicles (30 vehicles on PS4, Xbox One, and PC) can be placed in your Capture (10). This also includes placed Capture Vehicles in GTA Captures. Users are limited to 5 different models of vehicle.

- Placed vehicles do not respawn once destroyed
- Vehicles from every class can be placed. For the Rockstar Created Captures
  we have only placed vehicles appropriate to the area but you are free to
  place them however you see fit.
- Vans and SUVs make great temporary, mobile cover.

### **PLACING PROPS**

Props can be placed to give additional cover, block areas or channel players around your map. If model memory permits, up to 50 static and 10 dynamic Props can be placed (100 static and 20 dynamic Props on PS4, Xbox One, and PC) (11).

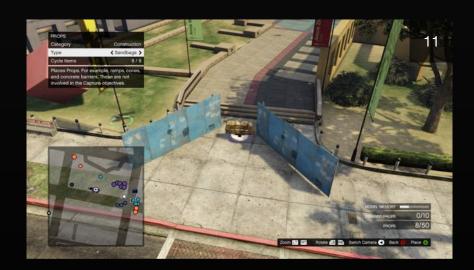

- Normal, static Props cannot be destroyed or moved and will always provide cover.
- Dynamic Props can be moved, damaged and in the case of gas tanks even explode.
- Stunt Props from Cunning Stunts can be added including tracks and raised tracks, tubes, building blocks, ramps, stunt signs and stunt set pieces.

- Where appropriate to your area try placing large Props to break up sight lines.
- Props must be placed with sufficient clearance on all sides.
- The "Rotation Type" option allows you to rotate Props on each axis (Pitch, Roll, Yaw) or relative to the world (World Heading) before placing them.
- The "Allow Prop Stacking" checkbox lets you place Props so that they intersect one another or the existing world terrain.
- You can use the Prop movement controls to adjust the height of Props, allowing you to place them in mid-air. You can also reset a Prop's rotation to its default position.
- Ambient traffic will not navigate around your Props, so if you're placing Props on roads it is suggested that you clear that area of all ambient pedestrians and vehicles.

#### **PROP TEMPLATES**

You can save and place templates constructed from multiple Props. Select "Create New Template" to begin. You can then hover over placed Props and use the "Select Prop" option to add them to the template. Selected Props will have a purple circle over them. When you have selected all the Props for your template, select "Save Template". Now when you scroll through the Prop category options, you will find a new option called "Templates". From here you can select the template(s) you previously saved and place them just like any other Prop. Once placed, the individual Props can them be modified or deleted.

### **PLACING ZONES**

Zones can be used to clear a demarcated area of all ambient pedestrians, ambient vehicles or both (12).

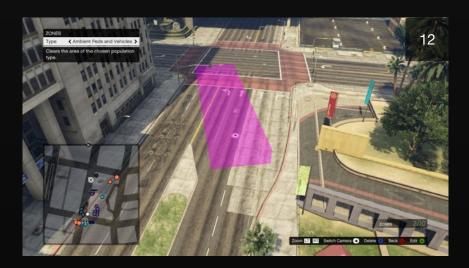

 To place a zone, first choose where you want your zone to start and press X/A. Then move to where you want your zone to end and press X/A again.
 This will draw a box using these two points as opposite corners.

## **SWITCHING THE CAMERA**

You can switch between two different camera modes when in the Placement Menu – Overhead and On-Foot. If you switch to the On-Foot view you will get control of your character and be able to place entities as you walk around.

- The On-Foot camera allows access to areas off-limits to the Creator Camera such as interiors or underground locations.
- Long distances can be traversed in either camera mode by opening the pause menu map, scrolling to a location and pressing the 'Warp' button. Props must be placed with sufficient clearance on all sides.

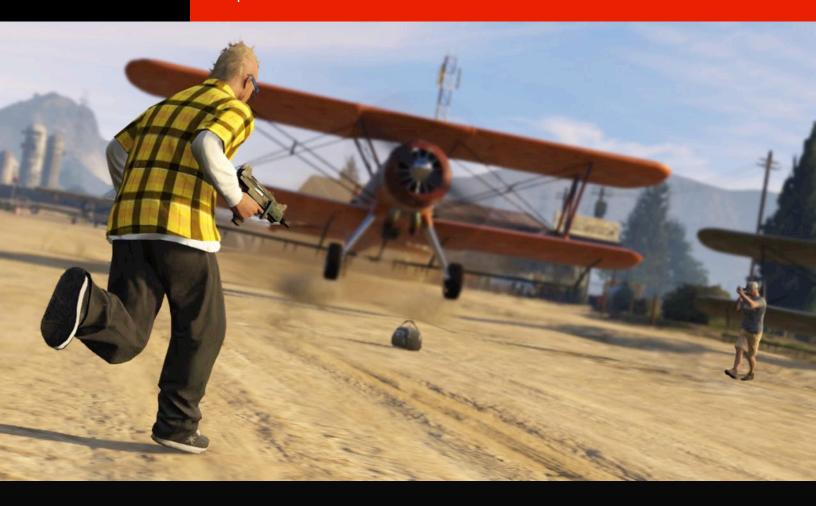

# **TESTING YOUR CAPTURE**

You must complete a valid test for every team in your Capture before you are able to publish it.

- The settings you initially selected in the Capture Details Menu are used when testing a Capture. These can easily be changed if you feel they don't suit your Job.
- Before publishing your Job to the Rockstar Games Social Club, making it available to players worldwide, you must complete a valid test for every team.
- A test is only considered valid if you successfully collect a Capture Object/Vehicle and deliver it (scoring 1 point) to your Capture Point.

 If any edits are made after a valid test, you will be required to test it again (for all teams).

# **SAVING YOUR CAPTURE**

Saving is intended for your work-in-progress Captures. This option stores your Job on the Rockstar Games servers from where you can load it in GTA Online, play it with your friends or Crew or load it into the Capture Creator again at a later date to make edits.

- Saved Jobs can be accessed in GTA Online from the pause menu → Online
   → Jobs → Play Job → My Jobs
- Saved Jobs do not appear on the Rockstar Games Social Club website.
   You must Publish the Job before it becomes visible to other players on the Rockstar Games Social Club.

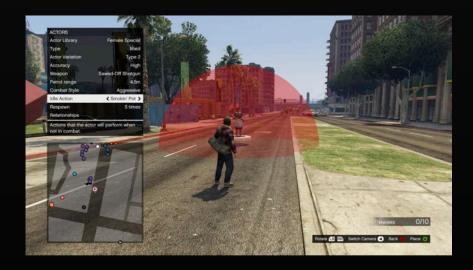

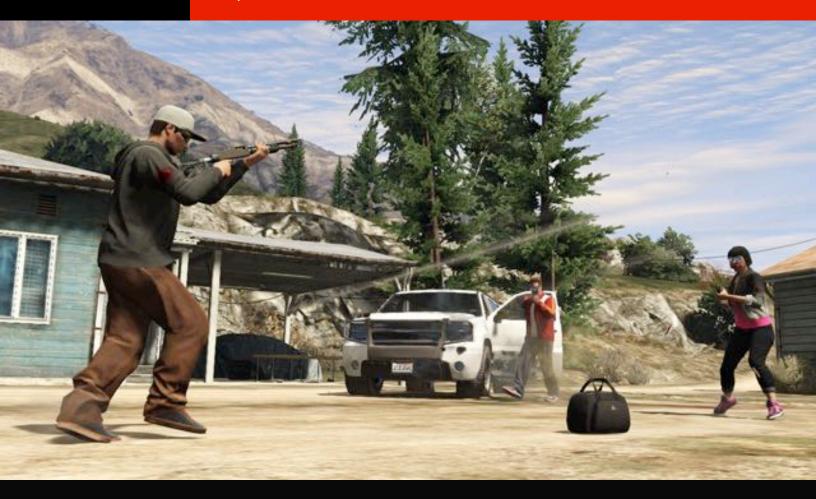

# **PUBLISHING YOUR CAPTURE**

Publishing is intended for finished Captures. This option stores your Job on the Rockstar Games servers but also publishes it to the Rockstar Games Social Club website where other players may bookmark it, load it into their GTA Online session and play it with their friends or crew. The Job must be tested in the creator and considered valid to be published.

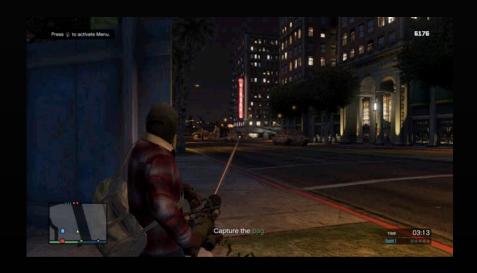

- Requirements for Testing > Publishing
  - Valid Title (Capture Details Menu)
  - Description (Capture Details Menu)
  - Photo (Capture Details Menu)
  - Target Score (Capture Details Menu > Team Details)
  - Trigger (Placement Menu)
  - Lobby Camera (Placement Menu)
  - Team Start Points (Placement Menu) (Must place all available)
  - Team Capture Points (Placement Menu) (Must place 1 for each team)
  - Capture Object/Capture Vehicle (Placement Menu) (Must have at least 1 active Object/Vehicle for each team)
  - You are then required to complete a valid test for every team in your Capture. A valid test consists of collecting a Capture Object/Vehicle and delivering it to your Team Capture Point
  - You should then be able to publish your Capture. If you make any edits
    after this point then your previous test will be invalidated, requiring you
    to re-test the Job for all teams
- The Publish option is greyed out if the Capture is not yet considered valid.
- Published Jobs can be accessed in GTA Online from the pause menu →
   Online → Jobs → Play Job → My Jobs.
- You can still make further edits to published Captures, though as mentioned above you will be required to validate it again through test. Just hit 'Update Version' after making your changes to make your latest version of the Capture available on the Rockstar Games Social Club website.

## **LOADING AND PLAYING YOUR CAPTURE**

Your Jobs will appear on the pause menu map as white blips and will also be listed in the pause menu in: Online → Jobs → Play Job → My Jobs. When you host one of your Jobs a Trigger is created in GTA Online, which works in the same way as the Rockstar Created Job Triggers.

- Friends, crewmates and other players in your session can be invited to your Job.
- Other players in the same session can join you by walking into your Trigger.
- Only one of your Jobs may have an active Trigger at any one time If you launch another one of your Jobs the first trigger is removed.
- Jobs can be copied and deleted from the Creator Menu. Simply select 'Load Creation', highlight the Title and press Copy or Delete.

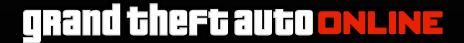